## **Practice Management Job Aid - Practice Management Clerk**

## **Reporting**

## **Access Schedule Report**

You can run multiple Revenue Cycle reports from Schedule Report. This can be accessed from the Task menu in your workflow view.

- 1. Log in to **Revenue Cycle**.
- 2. Select the **Task** menu at the top of your screen.
- 3. Select **Reports**… **Scheduling Reports**.

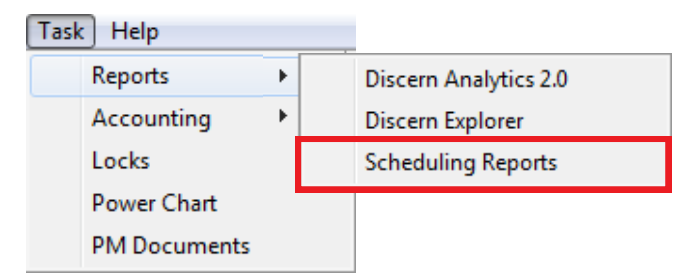

The Schedule Report window is displayed.

## **Run a Report**

There are numerous reports that can be run from Schedule Report. You can also customize the report by selecting the Appointment Type, Resource Group, and date and time parameters

- 1. Open **Schedule Report**.
- 2. Select one of the **Report** Type tabs.

Person Resource Location | Eligibility | Request List | Medical Necessity | Benefits

3. Click the **Report** down arrow and select a report.

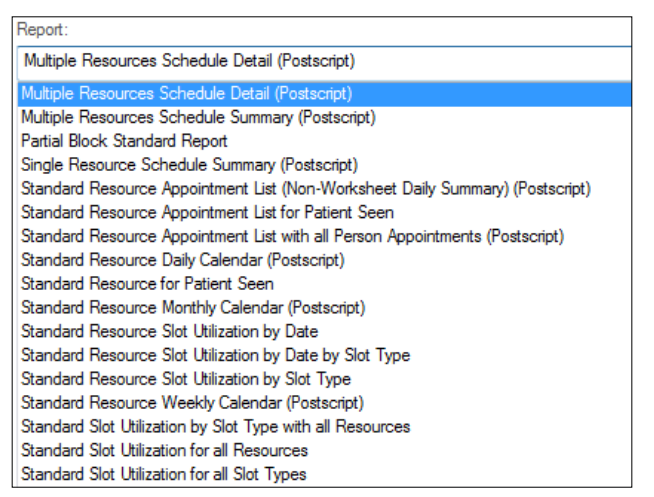

4. Enter an **Appointment Type** and a **Resource Group** (if needed).

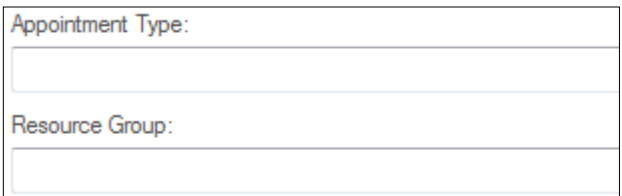

**Note:** You can enter a partial Appointment Type and/or Resource Group and then use the Resource Group Help  $\lfloor \cdot \rfloor$  button at the end of each field to search for Resource Groups matching the criteria entered.

5. Enter the appropriate **Date and Time** information.

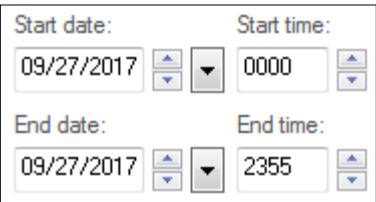

6. If printing the report, click the **Printer** down arrow and select the appropriate printer.

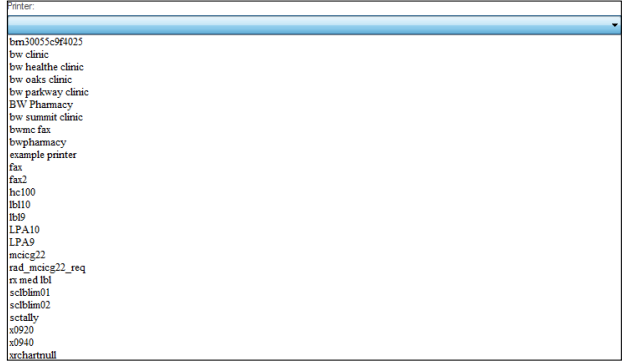

7. Select the appropriate number of **Copies**.

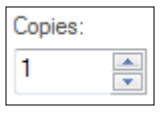

8. Choose one of the buttons at the bottom of the Schedule Report window to **E-mail**, **Print**, **Save**, **View**, **Clear**, or **Close** the report.

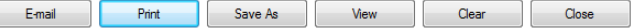

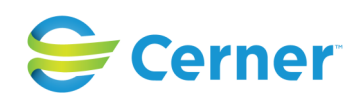